# **Вебинар #11. Организация модульного учебного процесса**

Статья по видеоматериалу, размещенному в форуме [«Консультационные](https://moodle.opentechnology.ru/mod/forum/view.php?id=11814) [вебинары»](https://moodle.opentechnology.ru/mod/forum/view.php?id=11814) курса [«Справочные материалы и маршрут внедрения СЭО 3KL](https://moodle.opentechnology.ru/course/view.php?id=18) [Русский Moodle»](https://moodle.opentechnology.ru/course/view.php?id=18)**.**

### **Содержание:**

**1. Общая информация**

### **2. Темы вебинара**

#### **3. Конспекты**

- 3.1. Модульное обучение. Основные принципы
- 3.2. Настройка модульного обучения в СЭО 3KL

[-Перейти к списку вебинаров-](https://kb.opentechnology.ru/index.php?solution_id=1556#q0)

### **1. Общая информация**

В вебинаре рассматриваются следующие темы:

- создание курсов и элементов для модульного обучения, их настройка;
- организация связей в модульном обучении;
- как устроено модульное обучение.

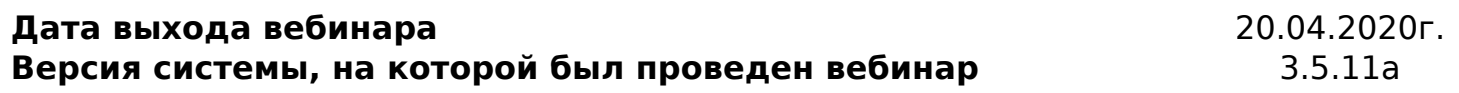

#### -Вернуться к содержанию-

#### **2. Темы вебинара**

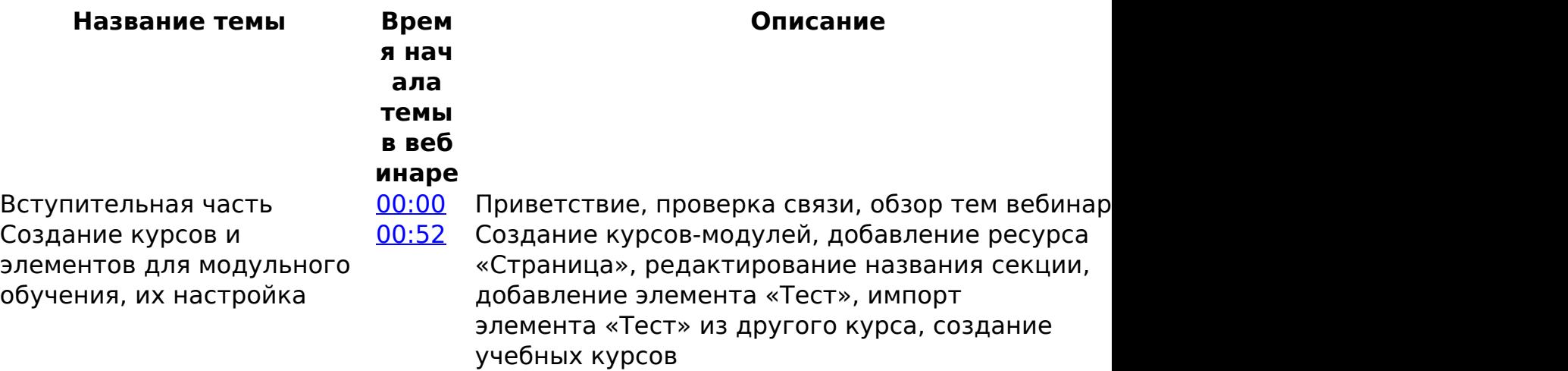

Как устроено модульное обучение Организация связей в модульном обучении

[07:44](https://youtu.be/xolDEjZV4Kk?t=464) Схема взаимосвязи учебных курсов

[09:18](https://youtu.be/xolDEjZV4Kk?t=558) Зачисление студентов, организация связи с помощью способа записи «Метасвязь с курсом», получение оценки с помощью элемента «Субкуре» возможна ли каскадная запись с помощью метасвязи

Как устроено модульное обучение (продолжение) [15:12](https://youtu.be/xolDEjZV4Kk?t=912) Плюсы модульной организации обучения

-Вернуться к содержанию-

### **3. Конспекты**

#### **3.1. Модульное обучение. Основные принципы**

**Модульное обучение** — это такой способ организации учебного процесса, при котором учебная информация представлена в виде независимых друг от друга блоков (модулей), последовательное изучение которых можно выстроить согласно программе курса.

Модуль представляет собой четко структурированную, логически завершенную часть учебного материала, обязательно сопровождаемую контролем знаний и умений слушателей. В модуле однозначно определены цели обучения, последовательность изучения учебного материала, задачи и уровни изучения данного модуля, обозначены приобретаемые навыки и умения.

Плюсы модульного обучения:

- ориентировано на самостоятельное изучение материала и позволяет выстраивать эффективные траектории индивидуального обучения;
- максимальная адаптация к дистанционному обучению;
- возможность оперативного изменения содержания модуля;
- возможность использовать одни и те же модули для разных курсов или страница 2 / 7

**(c) 2024 ООО "Открытые технологии" <sp-other@opentechnology.ru> | 2024-05-07 22:45** [URL: https://kb.opentechnology.ru/index.php?action=artikel&cat=10&id=608&artlang=ru](https://kb.opentechnology.ru/index.php?action=artikel&cat=10&id=608&artlang=ru)

траекторий обучения;

- если требуется изменения материала, который используется в нескольких курсах, то достаточно изменить его только в одном модуле;
- удобная аналитика оценок и отслеживание прогресса слушателей.

Создание модулей достаточно трудоемко, однако, они значительно облегчают добавление информации и ее организацию, если одни и те же материалы используются в разных курсах во время учебного процесса (Рис. 3.1.1).

Рис. 3.1.1. Пример организации модульного обучения. Курс 1 использует материалы Модуля 1 и Модуля 2; Курс 2 - материалы Модуля 1 и Модуля 3; Курс 3 - материалы всех модулей.

Обращаем внимание, что курс кроме непосредственно модулей может содержать и дополнительную информацию (в случае СЭО 3КL, собственные элементы курса и ресурсы), которая будет индивидуальна для каждого курса.

страница 3 / 7 **(c) 2024 ООО "Открытые технологии" <sp-other@opentechnology.ru> | 2024-05-07 22:45** [URL: https://kb.opentechnology.ru/index.php?action=artikel&cat=10&id=608&artlang=ru](https://kb.opentechnology.ru/index.php?action=artikel&cat=10&id=608&artlang=ru)

-Вернуться к содержанию-

#### **3.2. Настройка модульного обучения в СЭО 3KL**

При организации обучения в СЭО 3КL модульным способом следует придерживаться следующего алгоритма:

1) В системе создаются и наполняются курсы-модули (далее модули). Согласно принципам модульного обучения, каждый модуль должен содержать элементы курса и ресурсы с некоторым методически завершенным объемом учебной информации и контрольным тестированием по нему. Рекомендуется организовать в среде электронного обучения для курсовмодулей отдельную категорию.

Подробнее об управлении категориями можно узнать в статьях: [«Создание курсов и категорий курсов»,](https://kb.opentechnology.ru/index.php?solution_id=1028) [«Управление курсами и категориями».](https://kb.opentechnology.ru/index.php?solution_id=1027)

2) В системе создается учебный курс (курсы), выполняется зачисление в них слушателей любым удобным для вас способом.

Дополнительная информация в статье [«Способы записи пользователей на](https://kb.opentechnology.ru/index.php?solution_id=1020) [курс»](https://kb.opentechnology.ru/index.php?solution_id=1020).

3) В модулях настраивается способ зачисления на курс «Метасвязь с курсом», где в качестве связанного курса указывается учебный курс.

Для этого в выбранном модуле необходимо перейти в Управление курсом->Пользователи->Способы зачисления на курс. В пункте «Добавить способ записи» выбрать «Связанный метакурс». На открывшейся странице в пункте «Связанный курс» выбрать учебный курс и создать новую локальную группу (пункт «Добавить в группу») (Рис. 3.2.1).

Рис. 3.2.1. Настройки при создании способа записи «Связанный метакурс».

Способ записи «Метасвязь с курсом» может быть применен **только напрямую**, из курса в курс. Например, слушатели, которые записаны на «Курс 2» с помощью метасвязи с «Курс 1», не смогут быть записаны на «Курс 3» с помощью метасвязи с «Курс 2». В таком случае, для записи на «Курс 3» требуется создание метасвязи с «Курс 1» (Рис. 3.2.2).

Рис. 3.2.2. Пример построения каскадной записи с помощью метасвязи.

Подробная информация в статье [«Метасвязь с курсом \(метакурс\)»](https://kb.opentechnology.ru/index.php?solution_id=1023).

4) Настраивается трансляция итоговых оценок из модулей в учебный курс.

 Для этого в секции учебного курса, для каждого модуля, необходимо добавить элемент «Субкурс» со следующими настройками:

- в группе настроек «Связанный курс» в пункте «Получить оценки из» выбрать нужный модуль;
- в группе настроек «Ссылка субкурса» установить опции «Перенаправлять в связанный курс» и «Открывать в новом окне».

После создания субкурса в открывшемся окне нажать «Получить оценки сейчас».

После выполнения вышеуказанных действий в отчете «Отчет по оценкам» учебного курса в списке оценок появится добавленный ранее модуль (Рис. 3.2.3).

Рис. 3.2.3. Пример отчета по оценкам с добавленными оценками из Модуля 1. страница 6 / 7

**(c) 2024 ООО "Открытые технологии" <sp-other@opentechnology.ru> | 2024-05-07 22:45**

[URL: https://kb.opentechnology.ru/index.php?action=artikel&cat=10&id=608&artlang=ru](https://kb.opentechnology.ru/index.php?action=artikel&cat=10&id=608&artlang=ru)

-Вернуться к содержанию-

[-Перейти к списку вебинаров-](https://kb.opentechnology.ru/index.php?solution_id=1556#q0)

Уникальный ID ответа: #1608 Опубликовал: : Дарья Крошухина Последние обновление: 2023-04-20 16:52

> страница 7 / 7 **(c) 2024 ООО "Открытые технологии" <sp-other@opentechnology.ru> | 2024-05-07 22:45** [URL: https://kb.opentechnology.ru/index.php?action=artikel&cat=10&id=608&artlang=ru](https://kb.opentechnology.ru/index.php?action=artikel&cat=10&id=608&artlang=ru)